## 예방접종업무 전자계약시스템 메뉴얼 (의료기관용)

- 1. IR 의료기관 등록 및 권한 승인 요청 ……… 1
- 2. 예방접종관리업무 권한 신청 ························ 4
- 3. 예방접종관리업무 계약 신청 ························ 7

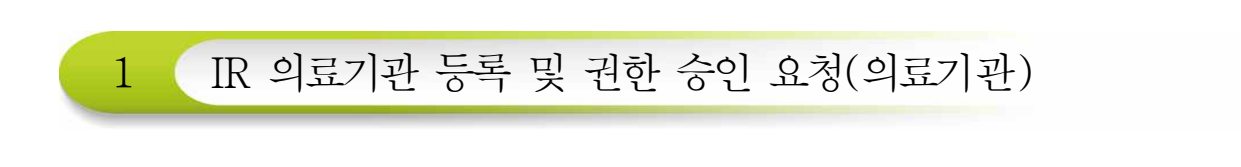

1. 질병보건통합관리시스템 접속 및 로그인

① 질병보건 통합관리시스템(http://is.cdc.go.kr) 사용을 위해 사이트 접속 후 '사용 자 가입' 및 '인증서 등록'이 필요합니다.

※ 질병보건통합관리시스템 사용자가입 문의: ☏1644-1407(정보화 T/F)

 ※ 사용자가입이 완료되면 로그인 후 관할 보건소로 예방접종관리 업무에 대한 사용자권한을 신청해야 '예방접종등록관리 정보시스템'을 사용할 수 있습니다.

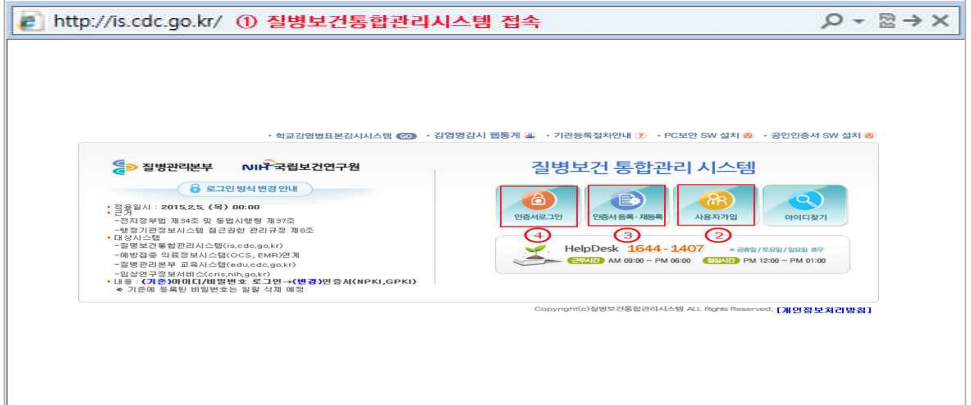

<그림 1. 질병보건 통합관리시스템 접속>

② '사용자가입'을 클릭 후 팝업 창에서 가입양식 작성 및 개인정보수집에 대한 동의 후 '저 장'을 클릭하여 가입을 완료합니다.

※ 개인정보 수집(이용)에 동의 시 '저장' 버튼 활성화

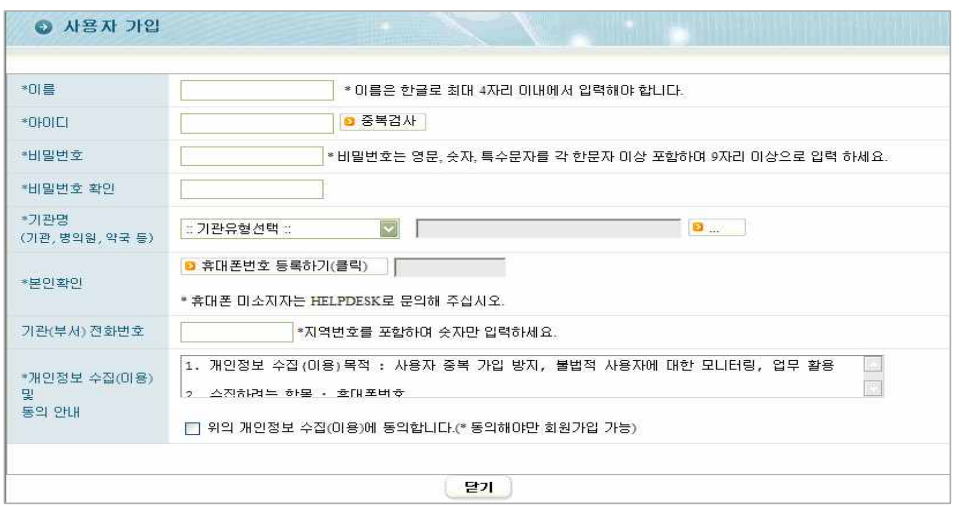

<그림 2. 질병보건통합관리시스템 사용자 가입>

③ 의료기관이 검색되지 않는 경우 '기관등록신청절차안내'에 따라 팩스 송부 후 의 료기관이 등록되면 사용자가입을 완료합니다.※ FAX 043-719-7069, ☏ 1644-1407

※ 팩스 송부 후 유선으로 팩스 수신여부 확인

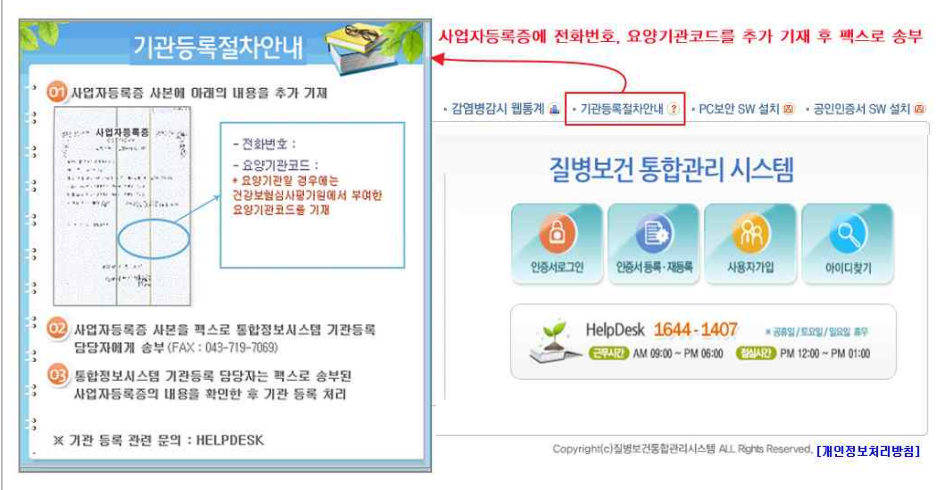

<그림 3. 기관등록절차 안내>

④ 사용자 가입 후 개인 인증서를 등록합니다.※ 2015년 2월 25 일부터 인증서 로그인만 가능합니다.<br>※ 개인인증서를 사용하고 인증서 공유는 허용하지 않습니다.

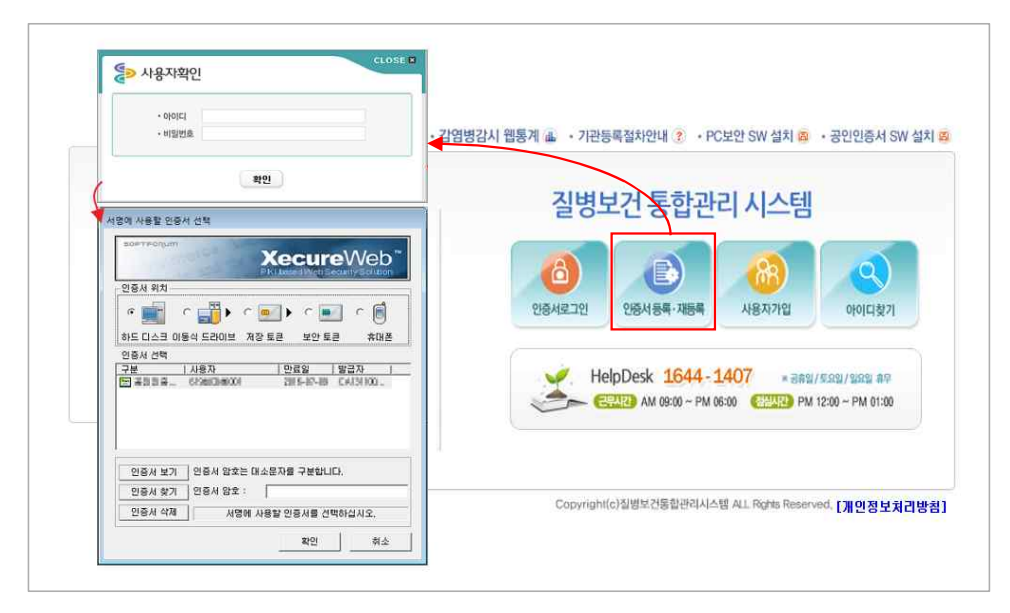

<그림 4. 질병보건통합관리시스템 인증서등록>

⑤ 질병보건통합관리시스템 로그인이 가능합니다.

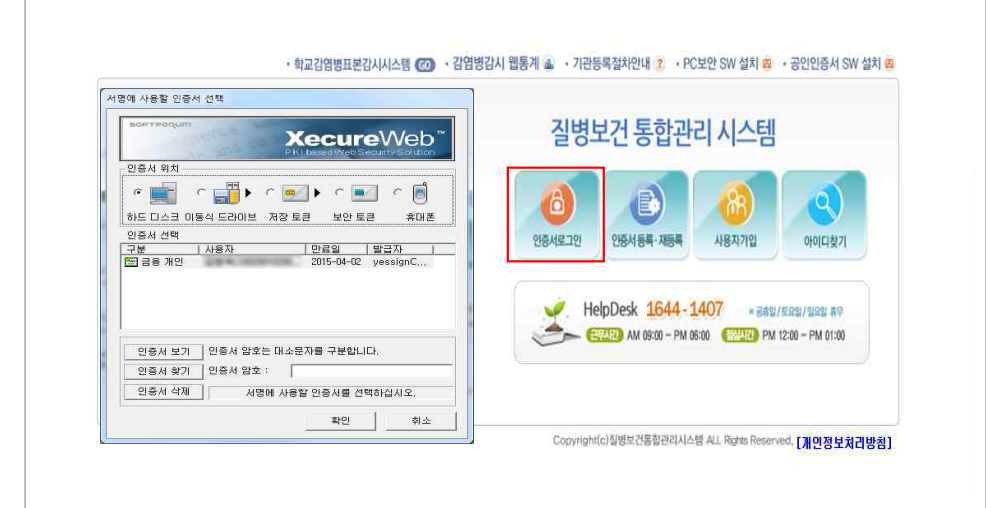

<그림 5. 질병보건통합관리시스템 로그인>

2. 예방접종관리업무 권한 신청

**○** 2.1 IR 의료기관 사용자 권한 신청

• 질병보건통합관리시스템 '예방접종관리업무 사용자 권한' 신청 절차

 ※ 의료기관 부가정보 입력 완료 후 관할 보건소에서 참여 의료기관 승인 가능 메뉴보기 → 권한/부가정보관리 → 예방접종업무 권한 상태 조회 → 승인기관(관할 보 건소) 선택 → 예방접종관리 User 권한 신청 → 권한승인 후 로그인 → '예방접종관 리' 메뉴 클릭 → 의료기관 부가정보 입력 → 예방접종등록관리 정보시스템 사용 가능

① 시스템을 처음 사용하는 의료기관일 경우 질병보건통합관리시스템 로그인 후 예방 접종관리업무에 대한 사용자 권한 신청이 필요합니다. 좌측 메뉴보기에서 '권한/부가 정보관리'를 클릭합니다.

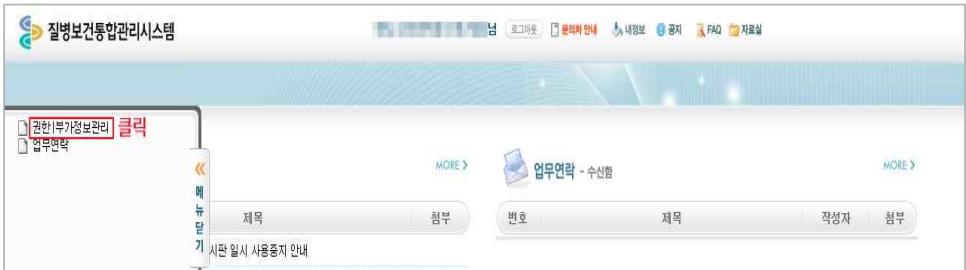

<그림 6. 예방접종관리 User 권한 신청(1)>

② '권한 및 부가정보 관리' 메뉴의 권한그룹선택에서 예방접종을 선택하거나 스크롤 을 하단으로 내리면 예방접종관리 User 권한 신청항목이 보입니다.

| 질병보건통합관리시스템                                      |       | <b>中国 计数据 化二甲基</b> | 녈<br>로그야웃 [ 문의처 안내<br>大喝强量<br>(7) 공지        | K FAQ 图 자료실            |  |  |
|--------------------------------------------------|-------|--------------------|---------------------------------------------|------------------------|--|--|
| ◎ 현재 선택하신 메뉴는 " 질병보건통합관리사스템 > 권한   무가정보관리 " 입니다. |       |                    |                                             |                        |  |  |
|                                                  |       |                    | ▼ 진체<br>권한그룹 선택<br>$\overline{\phantom{a}}$ | 조회                     |  |  |
| 劉에 마우스를 대면 권한에 대한 상세설명을 보실 수 있습니다.               |       |                    |                                             | <b>B 필수 소프트웨어 수동설치</b> |  |  |
| 0.000000<br>권한명                                  | 권한 상태 | 권한 변경              | 승인기관 및 승인담당자                                |                        |  |  |
|                                                  | 신청가능  | 산청<br>ø            |                                             |                        |  |  |
| test chinetics<br>n                              |       |                    |                                             |                        |  |  |
|                                                  |       |                    |                                             |                        |  |  |
| 예방접종<br>권한명                                      | 권한 상태 | 권한 변경              | 승인기관 및 승인담당자                                |                        |  |  |
| 예방접종관리 User(B형병의원)<br>-21                        | 신청가능  | ø<br>신청            | ø<br>승인기관                                   |                        |  |  |

<그림 7. 예방접종관리 User 권한 신청(2)>

③ 예방접종관리 User(IR의원)의 '승인기관'을 클릭하여 관할 보건소를 선택한 후 '신청'을 클릭하면 권한신청이 완료됩니다. 보건소에서 권한신청을 승인하면 권한상태가 '신청중' 에서 '승인'으로 변경됩니다.

※ 빠른 승인을 위해서는 권한신청 후 관할보건소에 전화 문의 바랍니다.

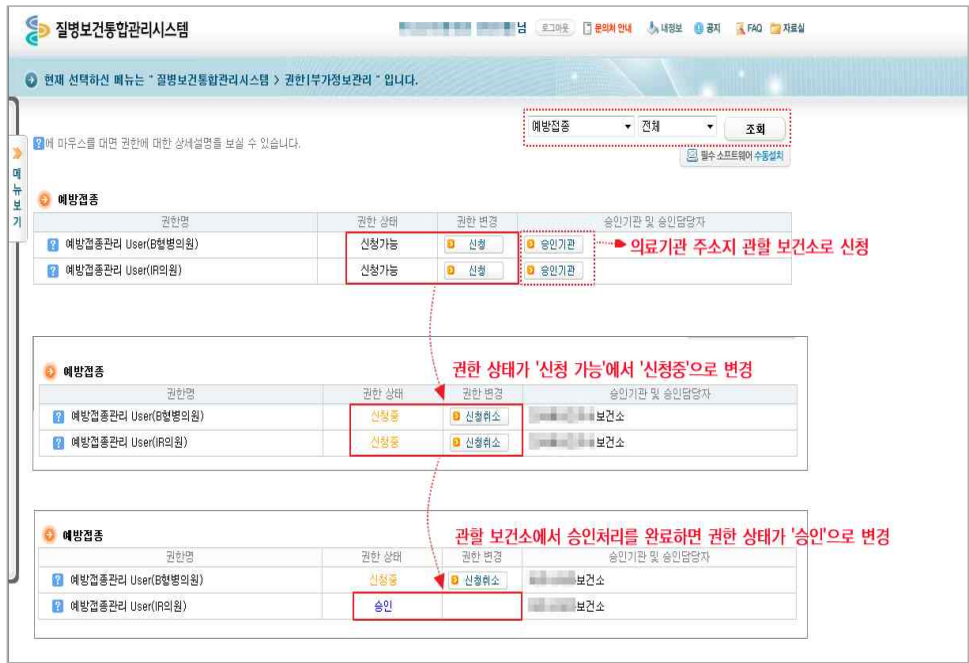

<그림 8. 예방접종관리 User 권한 신청(3)>

④ 예방접종관리 User 권한이 승인되면 로그인 시 메뉴보기에서 '예방접종관리' 메뉴를 확인할 수 있습니다.

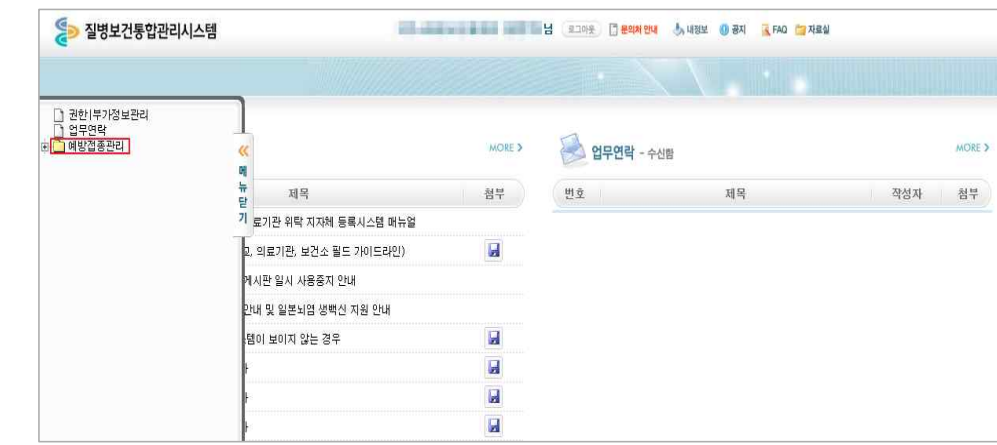

<그림 9. 예방접종관리 User 권한 승인 후 메뉴>

<sup>⑤</sup> 초기 '예방접종관리' 메뉴를 사용하기 위해서는 의료기관의 부가정보를 입력해야 하며, 입력이 완료되어야 관할 보건소에서 위탁사업정보 등록이 가능합니다. '예방접종관리' 메뉴 클릭 시 부가정보 입력화면으로 자동 연동되며, 저장이 완료되면 예방접종등록 관리 정보시스템을 사용할 수 있습니다.

※ 부가정보: 기관 종별구분, 사용 의료정보시스템명, 예진의사명, 접종자명, 기관 E-mail 등

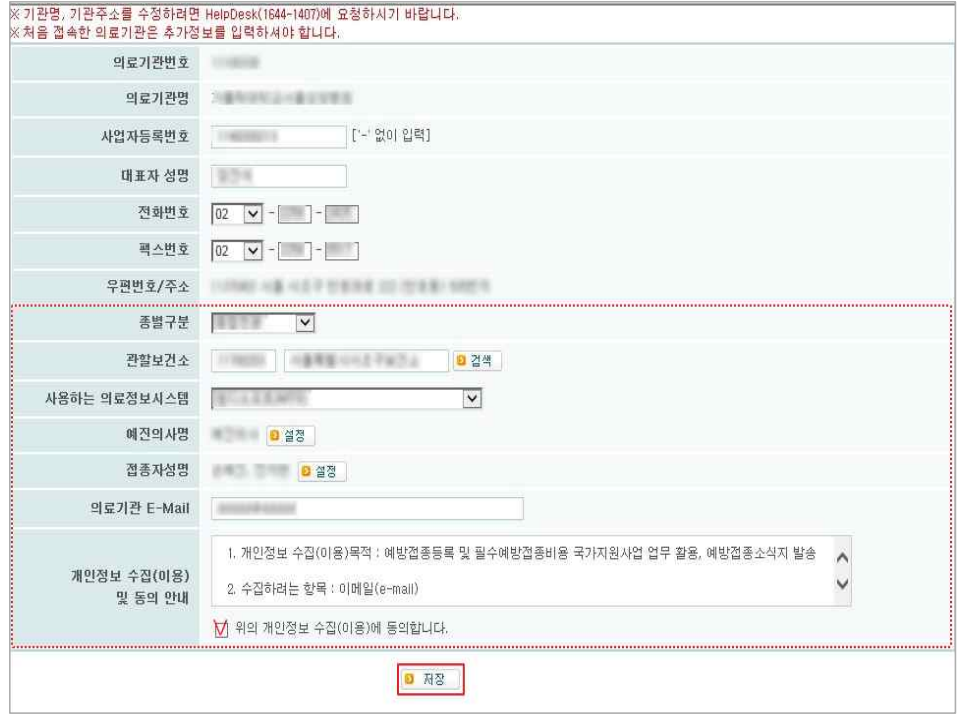

<그림 10. 의료기관 부가정보 입력>

3. 예방접종관리업무 계약 신청

3.1 의료기관 정보 및 계약 안내

① 질병보건통합관리시스템 로그인 후 좌측 메뉴에서 '예방 접종 관리' > '예방접 종등록' > '인터넷예방접종등록'을 클릭합니다.

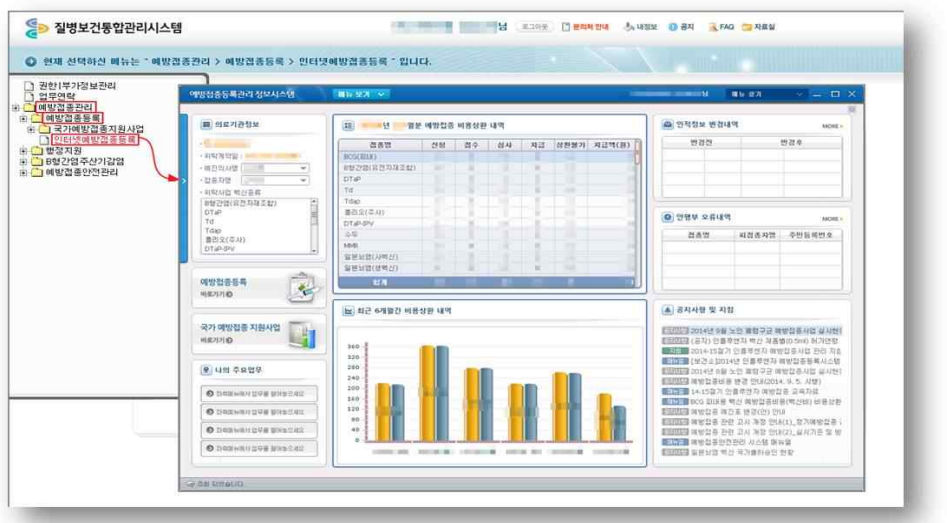

<그림 11. 예방접종등록관리 정보시스템 접속 화면>

② 전자계약 신청을 위해 의료기관 기본정보 및 기관인증서 등록 여부 등을 확인합니다. - '행정업무' > '의료기관정보관리' > '의료기관정보' 에서 의료기관의 기본정보를 확인하고 수정할 수 있습니다.

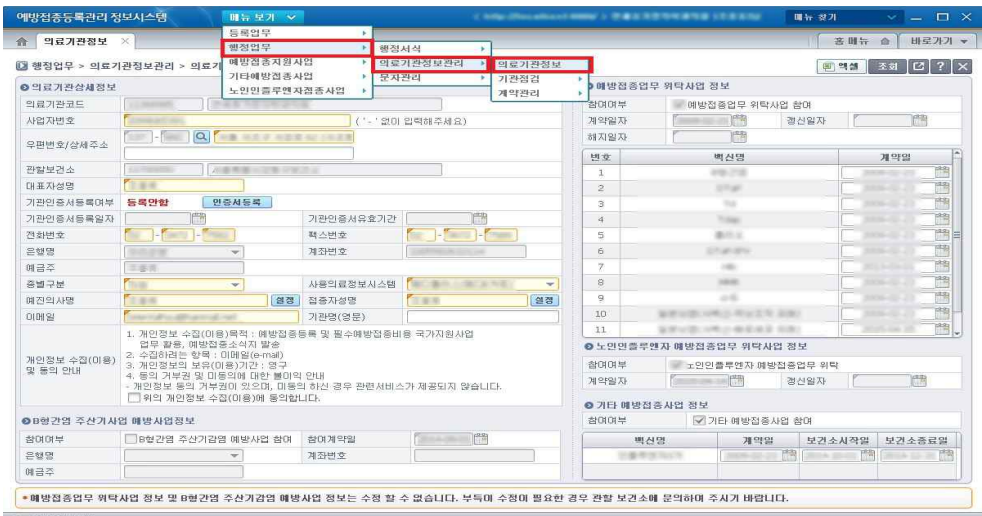

<그림 12. 의료기관 정보 위치>

② '기관인증서 정보'에서 전자계약신청 및 의료기관점검 시 사용될 기관인증서 등록 여부 및 유효기간을 확인할 수 있습니다. ③ 인증서가 등록되지 않은 의료기관은 [인증서등록] 버튼을 클릭하여 기관인증서를

① '행정업무' > '의료기관정보관리' > '계약관리' > '계약신청' 메뉴로 이동합니다.

<그림 13. 의료기관 계약신청 초기화면>

등록하고, 인증서가 만료된 경우 [인증서갱신] 버튼을 클릭하여 인증서를 변경합니다. ※ 기관인증서 등록 시 의료기관의 사업자 등록번호로 등록 된 인증서만 등록 가능

○ 3.2 기관인증서 등록 및 갱신

위탁계약 신청 전 기관인증서 등록하여야 합니다.

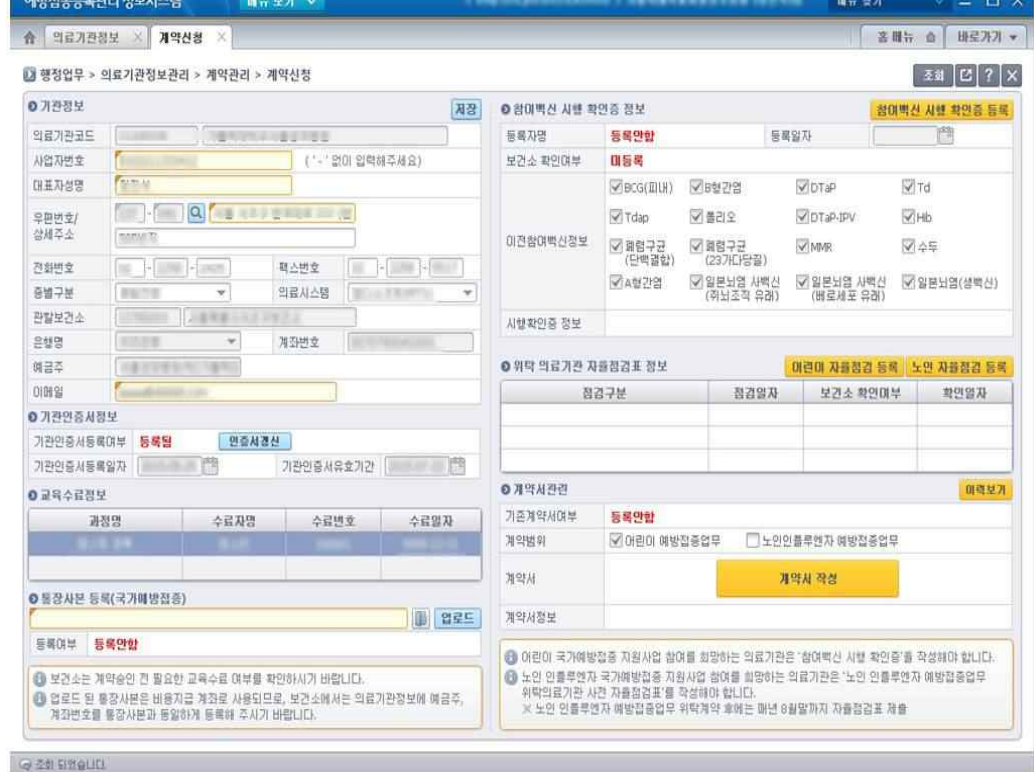

③ 예방접종업무 위탁계약 신청 '계약신청' 메뉴에서 예방접종업무 위탁계약 서류를 등록하고 위탁계약서를 작성합니다.

## ※ 기관의 사업자 등록번호로 발급된 인증서만 등록 가능

점검관리에 사용됩니다.

- 시스템에 등록된 의료기관 기본정보와 기관인증서는 전자계약 및 위탁의료기관

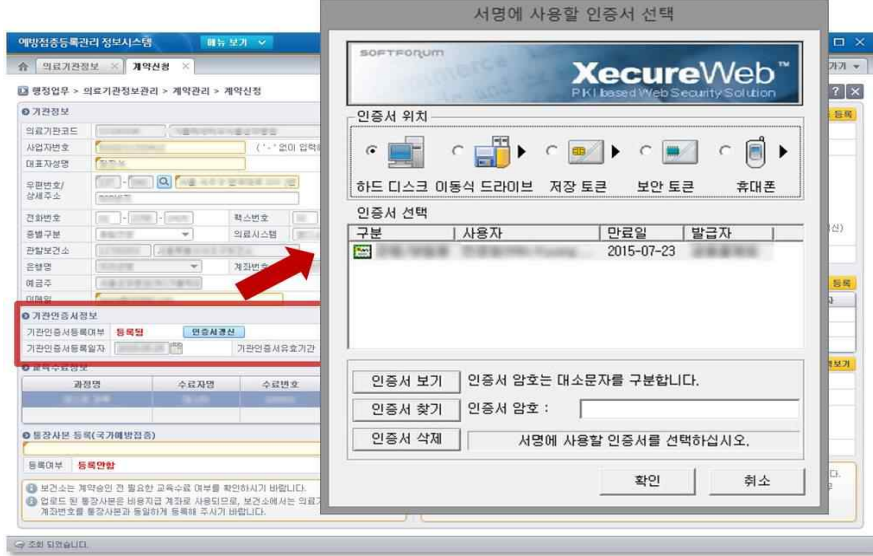

<그림 14. 의료기관 기관인증서 정보 화면>

- 3.3 교육수료정보 확인
- ① 교육수료증은 계약에 필요한 서류로, '교육수료정보'항목에서 시스템 로그인 사용자의 교육수료내역이 나타납니다.

\* 다만, 로그인 사용자 이외 위탁하고자 하는 의료기관의 예방접종 시행의사(예진의사)가 교육을 이수한 경우 교육수료증을 교육시스템에서 다운로드(PDF파일)하여 직접 등록할 수 있습니다.

\* 질병관리본부 교육시스템 사이트 : http://edu.cdc.go.kr

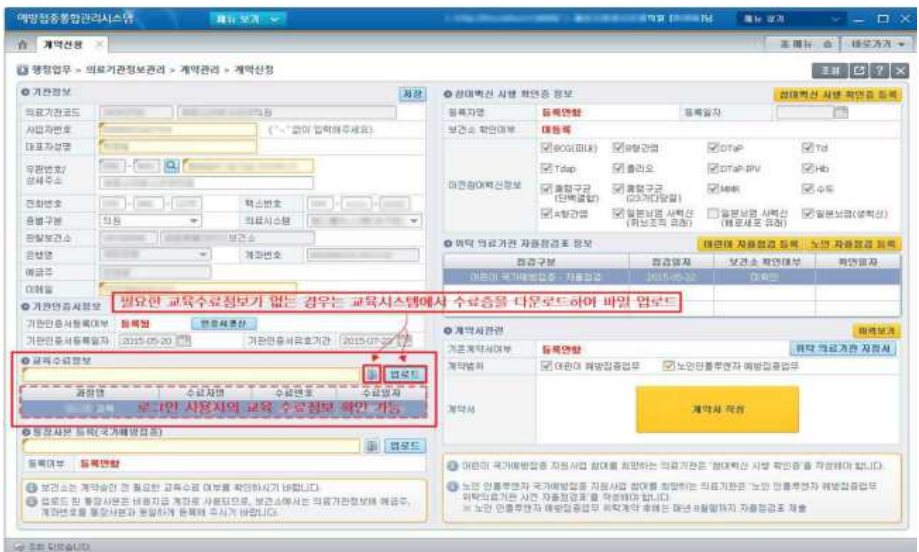

<그림 15. 의료기관 교육수료 정보 화면>

3.4 통장사본 등록

① 위탁계약 체결 후 비용지급 시 사용될 통장사본의 이미지 파일을 등록합니다. ② '통장사본 등록(국가예방접종)' 항목에서 파일조회 후 [업로드] 버튼을 클릭하여 등 록할 수 있습니다.

※ 통장사본 등록 시 가능한 파일 확장명은 jpg, gif, png 파일만 가능

③ 통장사본 등록을 완료하면 "승인대기" 상태가 되며, 관할 보건소에서 확인 후 승인을 하면 "승인완료" 상태로 변경됩니다.

④ 업로드가 되어있으면 '통장사본 확인 ','통장사본 삭제' 버튼이 생기며 클릭 시 다 음과 같이 미리보기화면을 통해 확인하실 수 있습니다. 또한 승인 전까지는 '통장사본 삭제' 버튼을 클릭하여 업로드 된 이미지를 삭제 후 재등록 하실 수 있습니다.

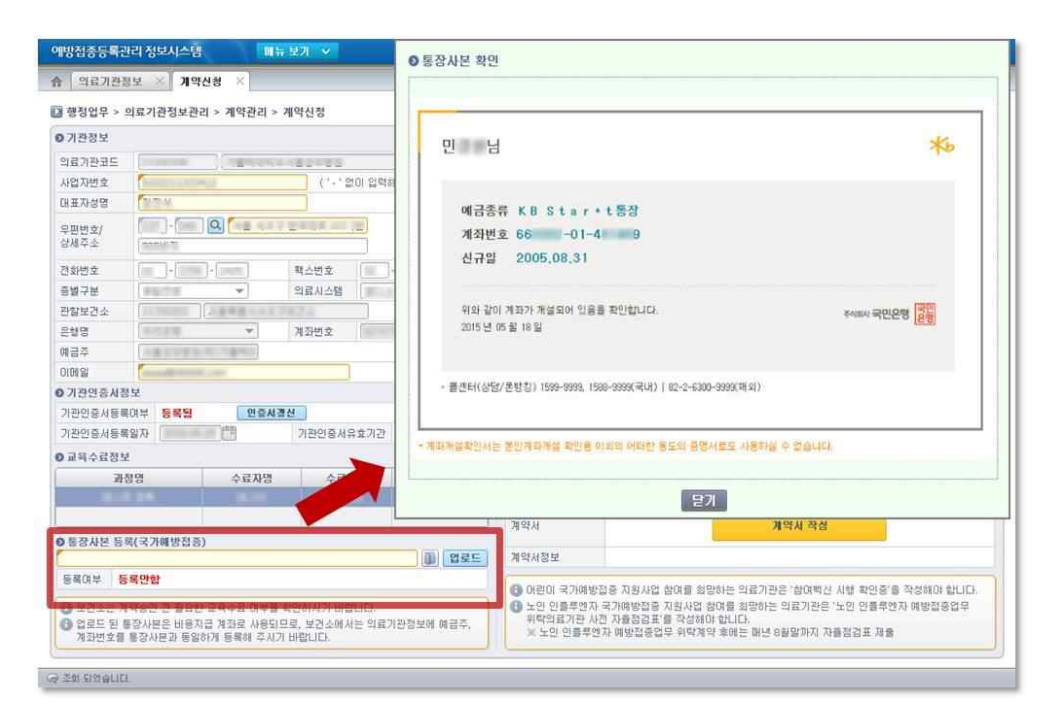

<그림 16. 의료기관 통장사본 등록 화면>

## 3.5 위탁 의료기관 자율점검표 등록

① '노인 인플루엔자 국가예방접종사업' 참여를 희망하는 의료기관은 계약체결 전 동 사업에 대한 사전 자율점검을 실시하고 점검표를 제출해야 합니다.

② [노인 자율점검 등록] 버튼 클릭 하면 해당 사업의 자율점검 전산등록 화면이 생성 되며 내용을 등록할 수 있습니다.

③ 자율점검 내용을 작성 하고, (서명)을 클릭하여 기관인증서 서명 후 [저장] 버튼을 클릭하면 등록이 완료됩니다.

- ※ 어린이 국가예방접종 위탁의료기관의 경우 '어린이 예방접종업무 위탁의료기관 자 율점검표'로 대체 가능합니다.
- ④ 자율점검표 등록을 완료하면 정보 내역에 "미확인"상태가 되며 관할보건소에서 확인을 하면 "확인완료" 상태로 변경 됩니다.

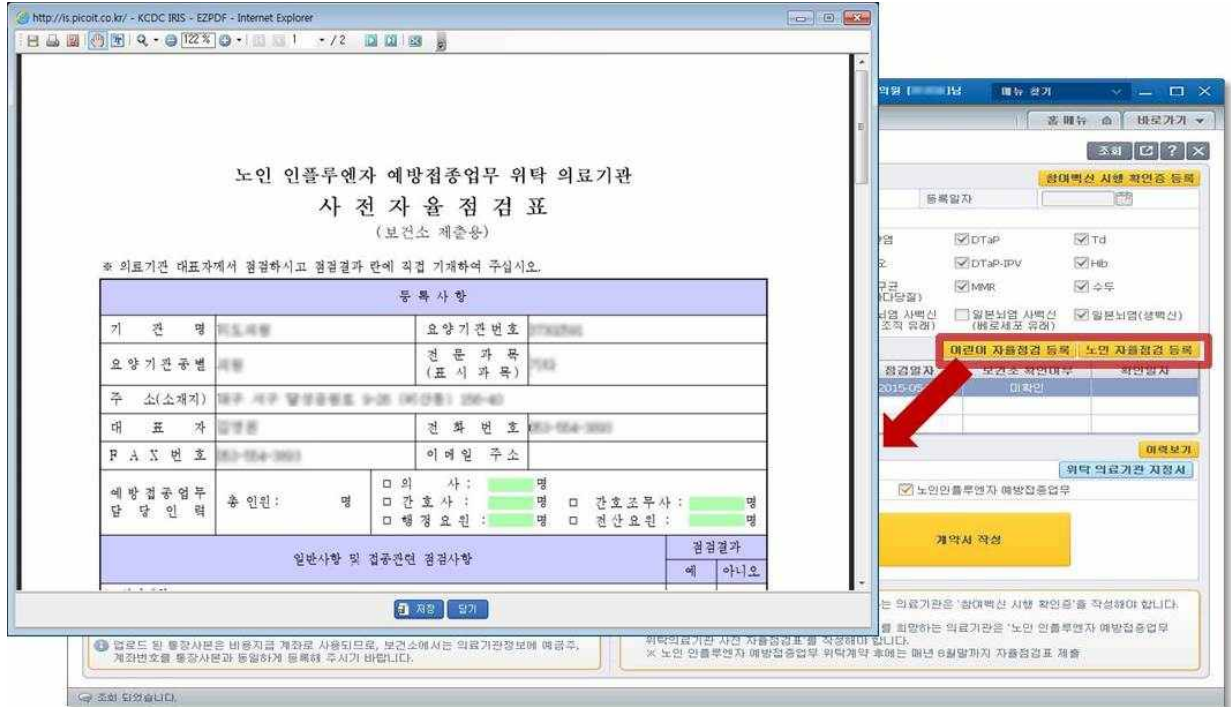

<그림 17. 의료기관 사전 자율점검표 등록 화면>

○ 3.6 계약서 작성

- ① 위탁계약서 작성 전 계약범위(참여 할 사업)를 선택합니다.
- ② [계약서 작성] 버튼 클릭하면 '예방접종 위탁계약서' 화면이 생성되며, 계약서를 작 성할 수 있습니다.
- ※ 위탁계약 시 제출(등록)해야 하는 서류가 미등록 된 경우 진행 불가합니다(단, 교 육수료정보와 자율점검등록정보는 별도 확인 필요)
- ③ 위탁계약서를 작성하고, 하단의 (서명 또는 날인)을 클릭하여 서명 후 [저장] 버튼을 클릭하면 예방접종업무 위탁계약서 등록이 완료됩니다.
- ④ 등록 완료 시 "승인대기" 상태가 되며 관할보건소에서 승인을 하면 "승인완료" 상 태로 변경됩니다.
- ⑤ 업로드가 되어있으면 '계약서 확인 ','계약서 삭제' 버튼이 생기며 확인버튼 클릭 시 다음과 같이 미리보기화면을 통해 확인하실 수 있습니다. 또한 승인 전까지는 '계 약서 삭제' 버튼을 클릭하여 업로드 된 이미지를 삭제 하실 수 있습니다.
- \* 보건소에서 최종적으로 계약서에 승인 서명을 완료하면 예방접종업무 위탁계약 성립

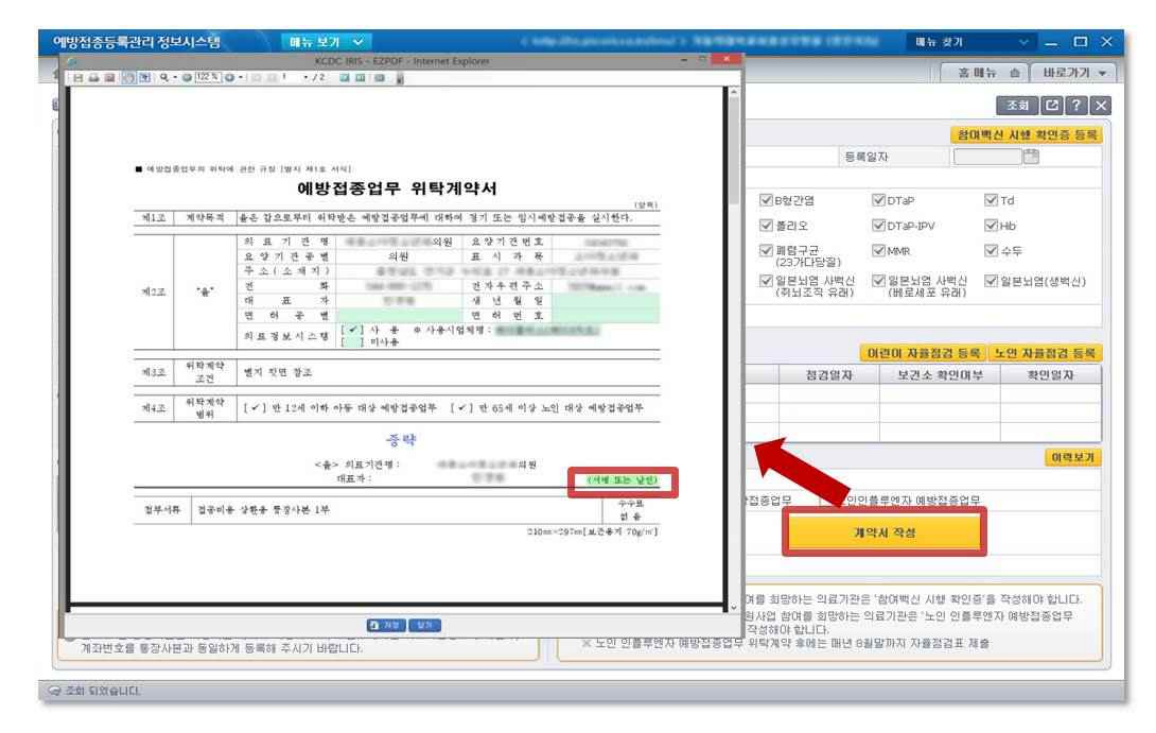

<그림 18. 의료기관 예방접종업무 위탁계약서 작성 화면>

○ 3.7 계약서 완료

① 계약서 내용 및 계약서류에 대해 보건소에서 확인하면 계약이 완료되며 다음과 같이 '위탁의료기관 지침서 확인 '과 '계약서 확인' 사항이 화면에 표시됩니다. \* 계약서 확인은 승인대기 중에도 나타나며, 작성하신 계약서를 확인하실 수 있습니다.

\* '위탁의료기관 지정서 확인' 및 '계약서 확인'을 클릭하여 필요 시 다운로드 가능합니다.

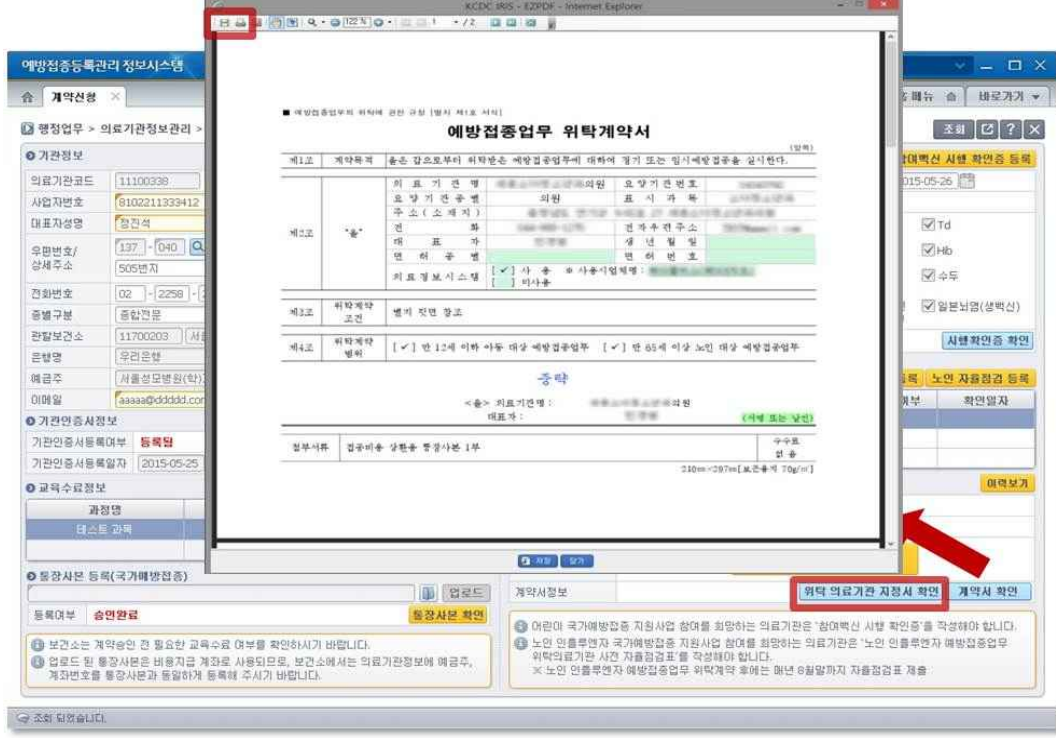

<그림 19. 의료기관 예방접종업무 위탁계약 완료 화면>

- 3.8 예방접종업무 위탁계약 정보 확인
- ① 보건소에서 승인한 위탁계약 내용은 시스템 내 의료기관정보에 반영됩니다. '행정업무' > '의료기관정보관리' > '의료기관정보' 메뉴에서 계약정보를 확인할 수 있습니다.

| 의료기관정보 <b>※</b><br>含                                             |                                                                    |             |                  |                                                    |                                          |                     |                                                        |  | <b>选明行 自</b>            | 바로가기 -                                                                |  |
|------------------------------------------------------------------|--------------------------------------------------------------------|-------------|------------------|----------------------------------------------------|------------------------------------------|---------------------|--------------------------------------------------------|--|-------------------------|-----------------------------------------------------------------------|--|
|                                                                  | ◎ 행정업무 > 의료기관정보관리 > 의료기관정보                                         |             |                  |                                                    |                                          |                     |                                                        |  | 图 驾鼓                    | $\frac{1}{2}$ $\frac{1}{2}$ $\frac{1}{2}$ $\frac{1}{2}$ $\frac{1}{2}$ |  |
| 用登<br><b>호의료기관산세정보</b>                                           |                                                                    |             |                  |                                                    | ● 매방전증업무 위탁사업 정보                         |                     |                                                        |  |                         |                                                                       |  |
| 의용기관코드                                                           | 下提内の中での最近で学者<br><b>CONTINUE</b>                                    |             |                  |                                                    |                                          | 营保保局                | ↓ 매방접증업무 위탁사업 참여                                       |  |                         |                                                                       |  |
| 人名万思文                                                            | ('-' 230) 官员部章雄公)                                                  |             |                  |                                                    |                                          | 계약일자                | <b>SAAR AR AS FEE</b><br><b>Contract of PR</b><br>결산일자 |  |                         |                                                                       |  |
| 우편변호/상세주소                                                        | Q THE HER BER<br><b>Company</b><br><b>County</b><br><b>SCIENCE</b> |             |                  |                                                    |                                          | 88天留不               | 僧                                                      |  |                         |                                                                       |  |
|                                                                  |                                                                    |             |                  |                                                    |                                          | 林业<br>構신명           |                                                        |  |                         | 계약일                                                                   |  |
| 관찰보건소                                                            | <b>THE REAL PROPERTY</b>                                           | 三重英雄にのまであきる |                  |                                                    |                                          | 1                   | BCG(IIIH)                                              |  |                         | 图                                                                     |  |
| 대표자성명                                                            | <b>SCORE</b>                                                       |             |                  |                                                    |                                          | $\mathbb{Z}$        | B 创 2P 25                                              |  | 閂                       |                                                                       |  |
| 가짜인증서등록여부                                                        | 연중서경신<br>등용된                                                       |             |                  |                                                    |                                          | Э                   | DTaP                                                   |  | 热带                      |                                                                       |  |
| 기원인증서등록일자                                                        |                                                                    |             | 기관인증서유효기간        | 計開                                                 |                                          | $\overline{4}$      | Td                                                     |  |                         | 3923                                                                  |  |
| 内部时空                                                             |                                                                    |             | 新入切立             |                                                    |                                          | S.                  | Tdan                                                   |  |                         | 鹊                                                                     |  |
| 은행명                                                              | 52.54<br>÷                                                         |             | 刚型思幸             |                                                    |                                          | 6                   | 黄白义                                                    |  |                         | 声制                                                                    |  |
| 阿哥亞                                                              | THE RESIDENCE OF A<br><b>STATISTICS</b>                            |             |                  |                                                    |                                          | $\overline{\sigma}$ | DTsP-IPV                                               |  |                         | 市                                                                     |  |
| 初期学院                                                             |                                                                    |             | <b>小麦早新谷草内雪部</b> |                                                    |                                          | /日                  | +ib                                                    |  |                         | ma<br>yra)                                                            |  |
| 예전의사명                                                            | 第四条件                                                               | $-23$       | 접종자설명            | <b>THE R</b><br><b>PER 200</b>                     | 信器                                       | $\alpha$            | 표정 구규(단백결합)                                            |  |                         | 曲                                                                     |  |
| <b>DIHS!</b>                                                     |                                                                    |             | 기관명(열문)          | Licensens, Norvegian Incomedia                     |                                          | $10-$               | 用령구군(23가)                                              |  |                         |                                                                       |  |
| 1. 개인정보 수집(미용)목적 : 예방접종등록 및 필수예방접종비용 국가지원사업<br>업무 활용, 매방접증소식지 말송 |                                                                    |             |                  | 閆.<br>11<br><b>MWR</b><br>● 노연연플루엘자 매방진중업무 위탁자업 정보 |                                          |                     |                                                        |  |                         |                                                                       |  |
| 개인정보 수집(이용)<br>및 동의 안내                                           | 2. 수집하려는 앞목 : 미래일(e-mail)                                          |             |                  |                                                    |                                          |                     |                                                        |  |                         |                                                                       |  |
|                                                                  | 3. 개인정보의 보유(미용)기간 : 영구<br>4. 동의 거부권 및 미동의에 대한 불미의 안내               |             |                  | 参加国学                                               | □ 노인민플루엔자 예방잡중업무 위탁<br>博<br>Iffe<br>결산일자 |                     |                                                        |  |                         |                                                                       |  |
|                                                                  | - 개인정보 똥의 거부권이 있으며, 이동의 하신 경우 관련사비스가 제공되지 않습니다.                    |             |                  |                                                    |                                          | 계약일자                |                                                        |  |                         |                                                                       |  |
|                                                                  | Y 위의 개인정보 수집(미용)에 동의합니다.                                           |             |                  |                                                    |                                          | ● 기타 매방점증사업 정보      |                                                        |  |                         |                                                                       |  |
| ●B형간염 주산기사업 매방사업정보                                               |                                                                    |             |                  |                                                    |                                          | 营销链单                | ▽ 기타 예방접증사업 참여                                         |  |                         |                                                                       |  |
| 合OHOL号                                                           | ▽ B형간염 주산기감염 매방사업 함여                                               |             | 참여계약앎            | <b>Common Committee</b>                            |                                          |                     | 계약일<br>開권명                                             |  | 보건소시작일                  | 보건소증료일                                                                |  |
| 은행명                                                              | <b>OF END</b><br>×                                                 |             | 对范围空             | <b>State Advised Advised</b>                       |                                          |                     | <b>Common Print</b><br>인플루에지3가                         |  | m<br><b>SECURITY OF</b> | <b>THE REAL</b>                                                       |  |
| 예급주                                                              | 网络从信运车                                                             |             |                  |                                                    |                                          |                     |                                                        |  |                         |                                                                       |  |

<그림 20. 의료기관 예방접종업무 위탁계약 정보 확인 화면>